# 在MDS 9000交换机上配置信任点和安装证书

## 目录

简介 背景信息 先决条件 了解几个相关关键字 要求 配置 第 1 步 生成RSA密钥对 步骤 2 创建CA信任点并将RSA密钥对与信任点关联 步骤 3 步骤 4 生成证书签名请求 NX-OS 8.4(1x)及更低版本 NX-OS 8.4(1)及更高版本。 步骤 5 步骤 6 验证 限制与问题说明 CA和数字证书的最大限制 注意事项

# 简介

本文档介绍在MDS交换机中配置信任点和证书的配置步骤。

# 背景信息

公共密钥基础设施(PKI)支持为Cisco多层导向器交换机(MDS)9000系列交换机提供获取和使用数字 证书的方法,以便在网络中实现安全通信。PKI支持为IP安全(IPsec)、互联网密钥交换(IKE)和安全 外壳(SSH)提供可管理性和可扩展性。

## 先决条件

如果尚未配置交换机主机名和IP域名,则必须配置它们。

switch# configuration terminal switch(config)# switchname <switchName> SwitchName(config)# ip domain-name example.com

注意:生成证书后更改IP主机名或IP域名可能会使证书失效。

## 了解几个相关关键字

信任点:本地配置的对象,包含有关受信任证书颁发机构(CA)的信息,包括本地RSA密钥对、CA公 共证书和CA向交换机颁发的身份证书。 可以配置多个信任点,以注册来自多个CA的交换机身份证 书。 信任点中的完整身份信息可以导出到受密码保护的PKCS12标准格式的文件。以后可将其导入 同一台交换机(例如,在系统崩溃后)或替换交换机。PKCS12文件中的信息包括RSA密钥对、身 份证书和CA证书(或链)。

CA证书(CA Certificate):这是证书颁发机构(CA)针对其自身颁发的证书。设置中可能有中间或从属 CA。 在这种情况下,这也可能指中间或从属CA公共证书。

证书颁发机构(CA):管理证书请求并向主机、网络设备或用户等实体颁发身份证书的设备。CA为此 类实体提供集中密钥管理。

RSA密钥对:在交换机中通过cli生成并与信任点关联。 对于交换机上配置的每个信任点,您必须生 成一个唯一的RSA密钥对并将其与信任点关联。

认证签名请求(CSR)这是从交换机生成并发送到CA以签名的请求。CA根据此CSR发回身份证书。

身份证书:这是证书颁发机构为生成CSR的交换机签名和颁发的证书。 将CSR提交到CA后,CA或 管理员会通过电子邮件或Web浏览器提供身份证书。 要将身份证书粘贴到MDS信任点,该信任点 必须为标准PEM(base64)格式。

## 要求

根 CA.

子CA证书(如果身份证书由子CA签名)在这种情况下,还需要在交换机中添加子CA的CA证书。

身份证书

### 配置

#### 第 1 步

#### 生成RSA密钥对

switchName# configure terminal switchName(config)# crypto key generate rsa label <rsaKeyPairName> exportable modulus xxx (有效模数值为(默认)512、768、1024、1536、2048和4096)

### 步骤 2

#### 创建CA信任点并将RSA密钥对与信任点关联

在生成密钥对期间未指定任何密钥时,交换机FQDN用作默认密钥标签。

switchName(config)# crypto ca trustpoint <trustpointName> switchName(config-trustpoint)# enroll terminal switchName(config-trustpoint)# rsakeypair <rsaKeyPairName>

## 步骤 3

#### 对信任点证书颁发机构进行身份验证

如果进行身份验证的CA不是自签名CA,则在CA身份验证步骤中需要输入证书链中所有CA的完整 CA证书列表。这称为要进行身份验证的CA的CA证书链。CA证书链中的最大证书数为10。

#### 当只有根CA

switchName# configure terminal

switchName(config)# crypto ca authenticate <trustpointName>

input (cut & paste) CA certificate (chain) in PEM format; end the input with a line containing only END OF INPUT : -----BEGIN CERTIFICATE-----

MIIDmjCCAoKgAwIBAgIGAVTGvpxRMA0GCSqGSIb3DQEBCwUAMF0xCzAJBgNVBAYT AkFVMSUwIwYDVQQKDBxDaXNjbyBTeXN0ZW1zIEluYy4gQXVzdHJhbGlhMRIwEAYD VQQLDAlDaXNjbyBUQUMxEzARBgNVBAMMCk5pa29sYXkgQ0EwHhcNMTYwNTE5MDIw MTAxWhcNMjYwNTIwMDIwMTE0WjBdMQswCQYDVQQGEwJBVTElMCMGA1UECgwcQ2lz Y28gU3lzdGVtcyBJbmMuIEF1c3RyYWxpYTESMBAGA1UECwwJQ2lzY28gVEFDMRMw EQYDVQQDDApOaWtvbGF5IENBMIIBIjANBgkqhkiG9w0BAQEFAAOCAQ8AMIIBCgKC AQEAm6onXi3JRfIe2NpQ53CDBCUTn8cHGU67XSyqgL7MlYBhH032QaVrT3b98KcW 55UoqQW15kAnJhNTIQ+f0f8oj9A5UbwcQwIXQuHGkDZvJULjidM37tGF90ZVLJs7 sMxsnVSPIe05w71B9Zuvgh3b7QEdW0DMevNwhuYgaZ0TWrkRR0SoG+6l60DWVzfT GX0I7MCpLE8JevHZmwfutkQcbVlozcu9sueemvL3v/nEmKP+GlxboR9EqFhXQeyy /qkhr7Oj/pPHJbvTSuf09VgVRi5c03u7R1Xcc0taNZxSENWovyy/EXkEYjbWaFr7 u+Npt5/6H3XNQKJ0PCSuoOdWPwIDAQABo2AwXjAfBgNVHSMEGDAWgBSE/uqXmcfx DeH/OVLB6G3ARtAvYzAdBgNVHQ4EFgQUhP7ql5nH8Q3h/zlSwehtwEbQL2MwDgYD VR0PAQH/BAQDAgGGMAwGA1UdEwQFMAMBAf8wDQYJKoZIhvcNAQELBQADggEBAH9J a89CFrIUIGGQFg6L2CrYmuOE0bv69UnuodvzG/qEy4GwWUNkUCNu8wNfx3RAgJ8R KHUbeQY0HjGRaThY8z7Qx8ugA6pDEiwf/BMKPNBPkfhMEGL2Ik02uRThXruA82Wi OdLY0E3+fx0KULVKS5VvO9Iu5sGXa8t4riDwGWLkfQo2AMLzc+SP4T3udEpG/9BD nwGOseiz5a/kTAsMircoN2TcqoMBf5LQoA52DJf6MAHd2QZxcnm9ez8igKhzvMG1 OiopI3jTQ38Y9fqCK8E30wUwCozaY3jT0G3F57BfPCfBkkdz1a/Lw7en991xtBcp 0iptGTDJSt7TruaTvDs= -----END CERTIFICATE-----

END OF INPUT ---> press Enter

### 当存在内部或下级CA时

#### 证书按如下所示提供:

switchName# configure terminal switchName(config)# crypto ca authenticate <trustpointName>

Input (cut & paste) CA certificate (chain) in PEM format; end the input with a line containing only END OF INPUT : -----BEGIN CERTIFICATE-----

MIIDmjCCAoKgAwIBAgIGAVTGvpxRMA0GCSqGSIb3DQEBCwUAMF0xCzAJBgNVBAYT AkFVMSUwIwYDVQQKDBxDaXNjbyBTeXN0ZW1zIEluYy4gQXVzdHJhbGlhMRIwEAYD VQQLDAlDaXNjbyBUQUMxEzARBgNVBAMMCk5pa29sYXkgQ0EwHhcNMTYwNTE5MDIw MTAxWhcNMjYwNTIwMDIwMTE0WjBdMQswCQYDVQQGEwJBVTElMCMGA1UECgwcQ2lz Y28gU3lzdGVtcyBJbmMuIEF1c3RyYWxpYTESMBAGA1UECwwJQ2lzY28gVEFDMRMw EQYDVQQDDApOaWtvbGF5IENBMIIBIjANBgkqhkiG9w0BAQEFAAOCAQ8AMIIBCgKC

## 生成证书签名请求

### 步骤 4

Fingerprint(s): SHA1 Fingerprint=E1:37:5F:23:FA:82:0C:63:40:9C:AD:C7:7A:83:C9:6A:EA:54:9A:7A Do you accept this certificate? [yes/no]: yes

蓝色文本 — >从CA证书(在任何文本编辑器中打开)复制此内容,并在交换机CLI中提示时进行粘

#### 如果一切正常

贴。

incomplete chain (no selfsigned or intermediate cert) could not perform CA authentication

failed to load or parse certificate could not perform CA authentication 如果您尝试从子CA证书进行身份验证,而不添加获得的根CA证书

证书中的任何错误都会导致

END OF INPUT ---> press Enter

-----BEGIN CERTIFICATE-----

Red Color Text ->输入此命令可结束证书。

ChMFQ21zY28xEzARBgNVBAsTCm51dHN0b3JhZ2UxEjAQBgNVBAMTCUFwYXJuYSBD QTAeFw0wNTA1MDMyMjQ2MzdaFw0wNzA1MDMyMjU1MTdaMIGQMSAwHgYJKoZIhvcN AQkBFhFhbWFuZGtlQGNpc2NvLmNvbTELMAkGA1UEBhMCSU4xEjAQBgNVBAgTCUth cm5hdGFrYTESMBAGA1UEBxMJQmFuZ2Fsb3J1MQ4wDAYDVQQKEwVDaXNjbzETMBEG A1UECxMKbmV0c3RvcmFnZTESMBAGA1UEAxMJQXBhcm5hIENBMFwwDQYJKoZIhvcN AQEBBQADSwAwSAJBAMW/7b3+DXJPANBsIHHzluNccNM87ypyzwuoSNZXOMpeRXXI OzyBAgiXT2ASFuUOwQliDM8rO/41jf8RxvYKvysCAwEAAaOBvzCBvDALBgNVHQ8E BAMCACYwDwYDVR0TAQH/BAUwAwEB/zAdBgNVHQ4EFgQUJyjyRoMbrCNMRU2OyRhQ GgsWbHEwawYDVR0fBGQwYjAuoCygKoYoaHR0cDovL3NzZS0wOC9DZXJ0RW5yb2xs L0FwYXJuYSUyMENBLmNybDAwoC6qLIYqZmlsZTovL1xcc3NlLTA4XENlcnRFbnJv bGxcOXBhcm5hJTIwO0EuY3JsMBAGCSsGAOOBqicVAOODAqEAMA0GCSqGSIb3DOEB BQUAA0EAHv6UQ+8nE399Tww+KaGr0g0NIJaqNgLh0AFcT0rEyuyt/WYGPzksF9Ea NBG7E0oN66zex0EOEfG1Vs6mXp1//w== -----END CERTIFICATE-----

AQEAm6onXi3JRfIe2NpQ53CDBCUTn8cHGU67XSyqqL7MlYBhH032QaVrT3b98KcW 55UoqQW15kAnJhNTIQ+f0f8oj9A5UbwcQwIXQuHGkDZvJULjidM37tGF90ZVLJs7 sMxsnVSPIe05w71B9Zuvgh3b7QEdW0DMevNwhuYgaZ0TWrkRR0SoG+6160DWVzfT GX0I7MCpLE8JevHZmwfutkQcbVlozcu9sueemvL3v/nEmKP+GlxboR9EqFhXQeyy /qkhr70j/pPHJbvTSuf09VgVRi5c03u7R1Xcc0taNZxSENWovyy/EXkEYjbWaFr7 u+Npt5/6H3XNQKJ0PCSuoOdWPwIDAQABo2AwXjAfBgNVHSMEGDAWgBSE/uqXmcfx DeH/OVLB6G3ARtAvYzAdBqNVHO4EFqOUhP7q15nH8O3h/zlSwehtwEbOL2MwDqYD VR0PAOH/BAODAGGGMAwGA1UdEwOFMAMBAf8wDOYJKoZIhvcNAOELBOADggEBAH9J a89CFrIUIGGQFg6L2CrYmuOE0bv69UnuodvzG/qEy4GwWUNkUCNu8wNfx3RAgJ8R KHUbeQY0HjGRaThY8z7Qx8ugA6pDEiwf/BMKPNBPkfhMEGL2Ik02uRThXruA82Wi OdLY0E3+fx0KULVKS5VvO9Iu5sGXa8t4riDwGWLkfQo2AMLzc+SP4T3udEpG/9BD nwGOseiz5a/kTAsMircoN2TcqoMBf5LOoA52DJf6MAHd2OZxcnm9ez8iqKhzvMG1 OiopI3jTQ38Y9fqCK8E30wUwCozaY3jT0G3F57BfPCfBkkdz1a/Lw7en991xtBcp 0iptGTDJSt7TruaTvDs=  $---END$  CERTIFICATE-------

MIIC4jCCAoygAwIBAgIQBWDSiay0GZRPSRIljK0ZejANBgkqhkiG9w0BAQUFADCB kDEgMB4GCSqGSIb3DQEJARYRYW1hbmRrZUBjaXNjby5jb20xCzAJBgNVBAYTAk10 MRIwEAYDVOOIEwlLYXJuYXRha2ExEjAOBqNVBAcTCUJhbmdhbG9yZTEOMAwGA1UE

### NX-OS 8.4(1x)及更低版本

switchName# configure terminal switchName(config)# crytpo ca enroll <trustpointName> Create the certificate request.. Create a challenge password. You need to verbally provide this password to the CA Administrator in order to revoke your certificate. For security reasons your password not be saved in the configuration. Please make a note of it. Password: abcdef1234 ----- >(Keep a note of this password that you are entering) The subject name in the certificate be the name of the switch. Include the switch serial number in the subject name? [yes/no]: no Include an IP address in the subject name [yes/no]: yes ip address: 192.168.x.x The certificate request be displayed... -----BEGIN CERTIFICATE REQUEST----- MIIBqzCCARQCAQAwHDEaMBgGA1UEAxMRVmVnYXMtMS5jaXNjby5jb20wgZ8wDQYJ KoZIhvcNAQEBBQADgY0AMIGJAoGBAL8Y1UAJ2NC7jUJ1DVaSMqNIgJ2kt8rl4lKY 0JC6ManNy4qxk8VeMXZSiLJ4JgTzKWdxbLDkTTysnjuCXGvjb+wj0hEhv/y51T9y P2NJJ8ornqShrvFZgC7ysN/PyMwKcgzhbVpj+rargZvHtGJ91XTq4WoVkSCzXv8S VqyH0vEvAgMBAAGgTzAVBgkqhkiG9w0BCQcxCBMGbmJ2MTIzMDYGCSqGSIb3DQEJ DjEpMCcwJQYDVR0RAQH/BBswGYIRVmVnYXMtMS5jaXNjby5jb22HBKwWH6IwDQYJ KoZIhvcNAQEEBQADgYEAkT60KER6Qo8nj0sDXZVHSfJZh6K6JtDz3Gkd99GlFWgt PftrNcWUE/pw6HayfQl2T3ecgNwel2d15133YBF2bktExiI6Ul88nTOjglXMjja8 8a23bNDpNsM8rklwA6hWkrVL8NUZEFJxqbjfngPNTZacJCUS6ZqKCMetbKytUx0= -----END CERTIFICATE REQUEST--- --

质询密码不随配置一起保存。如果证书需要撤销,则需要此密码,因此您必须记住此密码。

注意:请勿使用"\$"字符作为密码。 这会导致CSR失败。

#### 从以下位置开始复制

-----BEGIN CERTIFICATE REQUEST-----

#### 直到

-----END CERTIFICATE REQUEST-----

将此项保存在交换机外部。这需要通过邮件或其他方法转发到根CA或子CA(无论哪个标志)。 CA返回签名身份证书。

#### NX-OS 8.4(1)及更高版本。

作为Cisco Bug ID [CSCvo43832的](https://cdetsng.cisco.com/webui/#view=CSCvo43832)修复程序,在NX-OS 8.4(1)中更改了注册提示。

默认情况下,Subject Name与交换机名称相同。

注册提示还允许使用备用主题名称和多个DN字段。

注意:以数字作为示例的DN字段提示可以接受具有该字符范围的任何字符串。 例如,State DN提 示符显示:

输入State[1-128]:

它采用1到128个字符之间的任意字符串。

Create a challenge password. You need to verbally provide this password to the CA Administrator in order to revoke your certificate. For security reasons your password not be saved in the configuration. Please make a note of it. Password:abcdef1234 The subject name in the certificate is the name of the switch. Change default subject name? [yes/no]:yes Enter Subject Name:customSubjectName Include the switch serial number in the subject name? [yes/no]:yes The serial number in the certificate is: XXXXXXXXXXX Include an IP address in the subject name [yes/no]:yes ip address:192.168.x.x Include the Alternate Subject Name ? [yes/no]:yes Enter Alternate Subject Name:AltName Include DN fields? [yes/no]:yes Include Country Name ? [yes/no]:yes Enter Country Code [XX]:US Include State ? [yes/no]:yes Enter State[1-128]:NC Include Locality ? [yes/no]:yes Enter Locality[1-128]:RTP Include the Organization? [yes/no]:yes Enter Organization[1-64]:TAC Include Organizational Unit ? [yes/no]:yes Enter Organizational Unit[1-64]:sanTeam The certificate request is displayed... -----BEGIN CERTIFICATE REQUEST----- MIIDEjCCAfoCAQAwbzELMAkGA1UEBhMCVVMxCzAJBgNVBAgMAk5DMQwwCgYDVQQH DANSVFAxDDAKBgNVBAoMA1RBQzEQMA4GA1UECwwHc2FuVGVhbTElMCMGA1UEAwwc RjI0MS0xNS0xMC05MTQ4VC0yLmNpc2NvLmNvbTCCASIwDQYJKoZIhvcNAQEBBQAD ggEPADCCAQoCggEBAJxGBpaX7j1S5rtLfZhttgvcvDPeXrtFCwOwrSSshPnJfzKN ZFxzqTtyTSZpTUApfhd2QEDu+rdz+5RB4LF6cP5YNJeiYwQattf65QFfxWffFEuk BSSvkBwx7y0Bna0fW7rMhDgVF5c9Cj2qNItwkO4Wxx56Guzn/iQGbGQ8Ak3YA/mZ 6lwl4x8Xj15jHwPrg57HB0IJoVFta0SV7DRsCwguq7Vq3CxViQSgdlOn4op699fn 7mENvOFHUfZhPF+YgsUakGeTcJpebu524kg4nZH1eiu9mlrs9VrU0d2qG7Ez+Goi +GFD0NrauCQSvREpk7dv7l8jMk+tYR6u3ETFYYUCAwEAAaBeMBkGCSqGSIb3DQEJ BzEMDAphYmNkZWYxMjM0MEEGCSqGSIb3DQEJDjE0MDIwMHYDVR0RAQH/BCYwJIIc RjI0MS0xNS0xMC05MTQ4VC0yLmNpc2NvLmNvbYcEwKgBCjANBgkqhkiG9w0BAQsF AAOCAQEAcBrh5xObTI/SOJ7DLm9sf5rfYFaJ0/1BafKqi2Dp3QPLMIa1jydZwz4q NdNj7Igb4vZPVv/KBrJCibdjEJUn/YiGMST9PFQLys/Qm0fhQmsWcDxDX5xkE+/x jZ+/8o5W/p6fPV4xT6sGDydjhA5McYr1o3grj0iPWloP+BaDpZgLpIoUHQygk8RB SJbRR48QKl6pOVwcLPMXWy4w9Yp24hoJ8LI4Ll10D+urpyeEu0IpXywQdOJShQ3S LWDEgVQSOhFQ+L7c+GGhnrXNXBD37K5hQ2mwrSIqI0FjDQMfzsBDe8bnDqx/HlLa EP0sjBxo5AxmGon3ZEdlj6ivoyCA/A== -----END CERTIFICATE REQUEST-----

### 步骤 5

#### 安装身份证书

注意:可以在交换机上配置的标识证书的最大数量为16。

#### switch# configure terminal

switch(config)# crypto ca import <trustpointName> certificate input (cut & paste) certificate in PEM format: -----BEGIN CERTIFICATE----- MIIEADCCA6qgAwIBAgIKCjOOoQAAAAAAdDANBgkqhkiG9w0BAQUFADCBkDEgMB4G CSqGSIb3DQEJARYRYW1hbmRrZUBjaXNjby5jb20xCzAJBgNVBAYTAklOMRIwEAYD VQQIEwlLYXJuYXRha2ExEjAQBgNVBAcTCUJhbmdhbG9yZTEOMAwGA1UEChMFQ2lz Y28xEzARBgNVBAsTCm5ldHN0b3JhZ2UxEjAQBgNVBAMTCUFwYXJuYSBDQTAeFw0w NTExMTIwMzAyNDBaFw0wNjExMTIwMzEyNDBaMBwxGjAYBgNVBAMTEVZlZ2FzLTEu Y2lzY28uY29tMIGfMA0GCSqGSIb3DQEBAQUAA4GNADCBiQKBgQC/GNVACdjQu41C dQ1WkjKjSICdpLfK5eJSmNCQujGpzcuKsZPFXjF2UoiyeCYE8ylncWyw5E08rJ47

qlxr42/sI9IRIb/8udU/cj9jSSfKK56koa7xWYAu8rDfz8jMCnIM4WlaY/q2q4Gb x7RifdV06uFqFZEgs17/Elash9LxLwIDAQABo4ICEzCCAg8wJQYDVR0RAQH/BBsw GYIRVmVnYXMtMS5jaXNjby5jb22HBKwWH6IwHQYDVR0OBBYEFKCLi+2sspWEfgrR bhWmlVyo9jngMIHMBgNVHSMEgcQwgcGAFCco8kaDG6wjTEVNjskYUBoLFmxxoYGW pIGTMIGQMSAwHgYJKoZIhvcNAQkBFhFhbWFuZGtlQGNpc2NvLmNvbTELMAkGA1UE BhMCSU4xEjAQBgNVBAgTCUthcm5hdGFrYTESMBAGA1UEBxMJQmFuZ2Fsb3JlMQ4w DAYDVOOKEwVDaXNjbzETMBEGA1UECxMKbmV0c3RvcmFnZTESMBAGA1UEAxMJOXBh cm5hIENBqhAFYNKJrLOZ1E9JEiWMrR16MGsGA1UdHwRkMGIwLqAsoCqGKGh0dHA6 Ly9zc2UtMDqvQ2VydEVucm9sbC9BcGFybmElMjBDQS5jcmwwMKAuoCyGKmZpbGU6 Ly9cXHNzZS0wOFxDZXJ0RW5yb2xsXEFwYXJuYSUyMENBLmNybDCBigYIKwYBBQUH AQEEfjB8MDsGCCsGAQUFBzAChi9odHRwOi8vc3NlLTA4L0NlcnRFbnJvbGwvc3Nl LTA4X0FwYXJuYSUyMENBLmNydDA9BggrBgEFBQcwAoYxZmlsZTovL1xcc3NlLTA4 XENlcnRFbnJvbGxcc3NlLTA4X0FwYXJuYSUyMENBLmNydDANBgkqhkiG9w0BAQUF AANBADbGBGsbe7GNLh9xeOTWBNbm24U69ZSuDDcOcUZUUTgrpnTqVpPyejtsyflw E36cIZu4WsExREqxbTk8ycx7V5o= -----END CERTIFICATE-----

步骤 6

保存配置

switch# copy running-config startup-config

## 验证

switchName# show crypto ca certificates

Trustpoint: <trustpointName>

certificate: ---> Identity Certificate subject= /CN=CP-SAND-MDS-A.example.com issuer= /C=GB/O=England/CN=Utility CA1 serial=16D34BA800004441C69D notBefore=Nov 15 08:11:47 2021 GMT notAfter=Nov 14 08:11:47 2023 GMT SHA1 Fingerprint=03:E0:73:FE:31:C5:4A:84:C0:77:21:0F:3A:A0:05:29:55:FF:9B:7E purposes: sslserver sslclient ike

CA certificate 0: ---> CA Certificate of Sub CA subject= /C=GB/0=England/CN=Eng Utility CA1 issuer= /C=GB/O= England/CN=EngRoot CA serial=616F2990AB000078776000002 notBefore=Aug 14 11:22:48 2012 GMT notAfter=Aug 14 11:32:48 2022 GMT SHAl Fingerprint=DF:41:1D:E7:B7:AD:6F:3G:05:F4:E9:99:B2:9F:9C:80:73:83:1D:B4 purposes: sslserver sslclient ike

CA certificate 1: ---> CA Certificate of Root CA subject= /C=GB/O=England/CN=Eng Root CA issuer= /C=GB/O=Bank of England/CN=Eng Root CA serial=435218BABA57D57774BFA7A37A4E54D52 notBefore=Aug 14 10:08:30 2012 GMT notAfter=Aug 14 10:18:09 2032 GMT SHA1 Fingerprint=E3:F9:85:AC:1F:66:22:7C:G5:36:2D:89:5A:B4:3C:06:0E:2A:DB:13 purposes: sslserver sslclient ike

switchName# show crypto key mypubkey rsa key label: <rsaKeyPairName> key size: 2048 exportable: yes key-pair already generated

switchName# show crypto ca crl <trustpointName> Trustpoint: <trustpointName>

========================================================================== ========================

限制与问题说明

CA和数字证书的最大限制

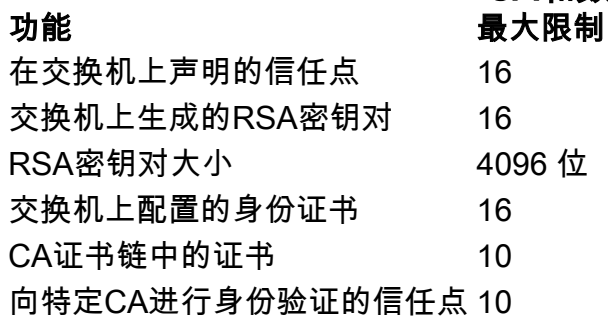

默认设置

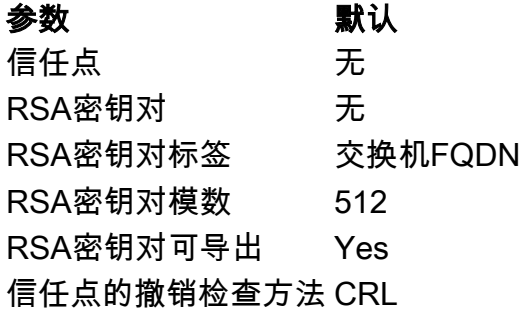

## 注意事项

Cisco Bug ID [CSCvo43832](https://cdetsng.cisco.com/webui/#view=CSCvo43832) - MDS 9000证书签名请求(CSR)不包括所有可分辨名称(DN)字段

Cisco bug ID [CSCvt46531](https://cdetsng.cisco.com/webui/#view=CSCvt46531) — 需要记录PKI"trustpool"命令

Cisco Bug ID [CSCwa77156](https://cdetsng.cisco.com/webui/#view=CSCwa77156) - Cisco MDS 9000系列安全配置指南,版本8.x需要更新密码字符

Cisco Bug ID [CSCwa54084](https://cdetsng.cisco.com/webui/#view=CSCwa54084) — "Subject Alternate Name"在NX-OS生成的CSR中不正确

### 关于此翻译

思科采用人工翻译与机器翻译相结合的方式将此文档翻译成不同语言,希望全球的用户都能通过各 自的语言得到支持性的内容。

请注意:即使是最好的机器翻译,其准确度也不及专业翻译人员的水平。

Cisco Systems, Inc. 对于翻译的准确性不承担任何责任,并建议您总是参考英文原始文档(已提供 链接)。